# INGE-LORE'S TUIORIALE

#### **ANIMABELLE**

#### Tutoriale – [Animabelle](https://tuts.rumpke.de/tutoriale-animabelle/) [Animabelle](https://tuts.rumpke.de/animabelle-seite-2/) – Seite 2

• [Animabelle](https://tuts.rumpke.de/animabelle-seite-7/) – Seite 7 Animabelle 3 alte [Übersetzungen](https://tuts.rumpke.de/animabelle-3/) Animabelle 4 alte [Übersetzungen](https://tuts.rumpke.de/animabelle-4/) Animabelle 5 Alte [Übersetzungen](https://tuts.rumpke.de/animabelle-5/)

Carine 2 alte [Übersetzungen](https://tuts.rumpke.de/carine-2/) • [Tutoriale](https://tuts.rumpke.de/tutoriale-carine/) – Carine

[Tutoriale](https://tuts.rumpke.de/tutoriale-denise-alte-tutoriale/) – Denise  $\bullet$  [Denise](https://tuts.rumpke.de/denise-2/) – 2

#### • [Denise](https://tuts.rumpke.de/denise-3/) 3

Animabelle 6 Alte [Übersetzungen](https://tuts.rumpke.de/animabelle-6/)

#### **BARBARA**

[Tutoriale](https://tuts.rumpke.de/tutoriale-barbara/) – Barbara

#### **BEA**

[Tutoriale](https://tuts.rumpke.de/tutoriale-bea/) – Bea

#### **CARINE**

• [Evalynda](https://tuts.rumpke.de/evalynda-2/) 2 [Tutoriale](https://tuts.rumpke.de/tutoriale-evalynda/) – Evalynda

Franie [Margot](https://tuts.rumpke.de/franie-margot-2/) 2 • Franie [Margot](https://tuts.rumpke.de/franie-margot-3/) 3

[Tutoriale](https://tuts.rumpke.de/tutoriale-nicole/) – Nicole • [Nicole](https://tuts.rumpke.de/nicole-2/) 2

### **COLYBRIX**

• [Tutoriale](https://tuts.rumpke.de/tutoriale-colybrix/) – Colybrix [Colybrix](https://tuts.rumpke.de/colybrix-2/) 2

#### **DENISE**

**MIEKE**

#### • [Mieke](https://tuts.rumpke.de/mieke-tut-1-40/) Tut 1-80 • [Mieke](https://tuts.rumpke.de/mieke-81-160/) 81 – 160

• [Mieke](https://tuts.rumpke.de/mieke-161-233/)  $161 - 233$ • Mieke [Weihnachten 1-62](https://tuts.rumpke.de/mieke-weihnachten-1-62/)

[Tutoriale](https://tuts.rumpke.de/tutoriale-mieke/) – Mieke

#### **EVALYNDA**

#### **FRANIE MARGOT**

[Tutoriale](https://tuts.rumpke.de/tutoriale-franie-margot/) – Franie Margot

• [Tutoriale](https://tuts.rumpke.de/tutoriale-valy/) – Valy Valy – alte [Tutoriale](https://tuts.rumpke.de/valy-alte-tutoriale/)

#### **NICOLE**

[Tutoriale](https://tuts.rumpke.de/1098-2/elise/) – Elise • [Elise](https://tuts.rumpke.de/elise-2/) 2

#### **SOXIKIBEM**

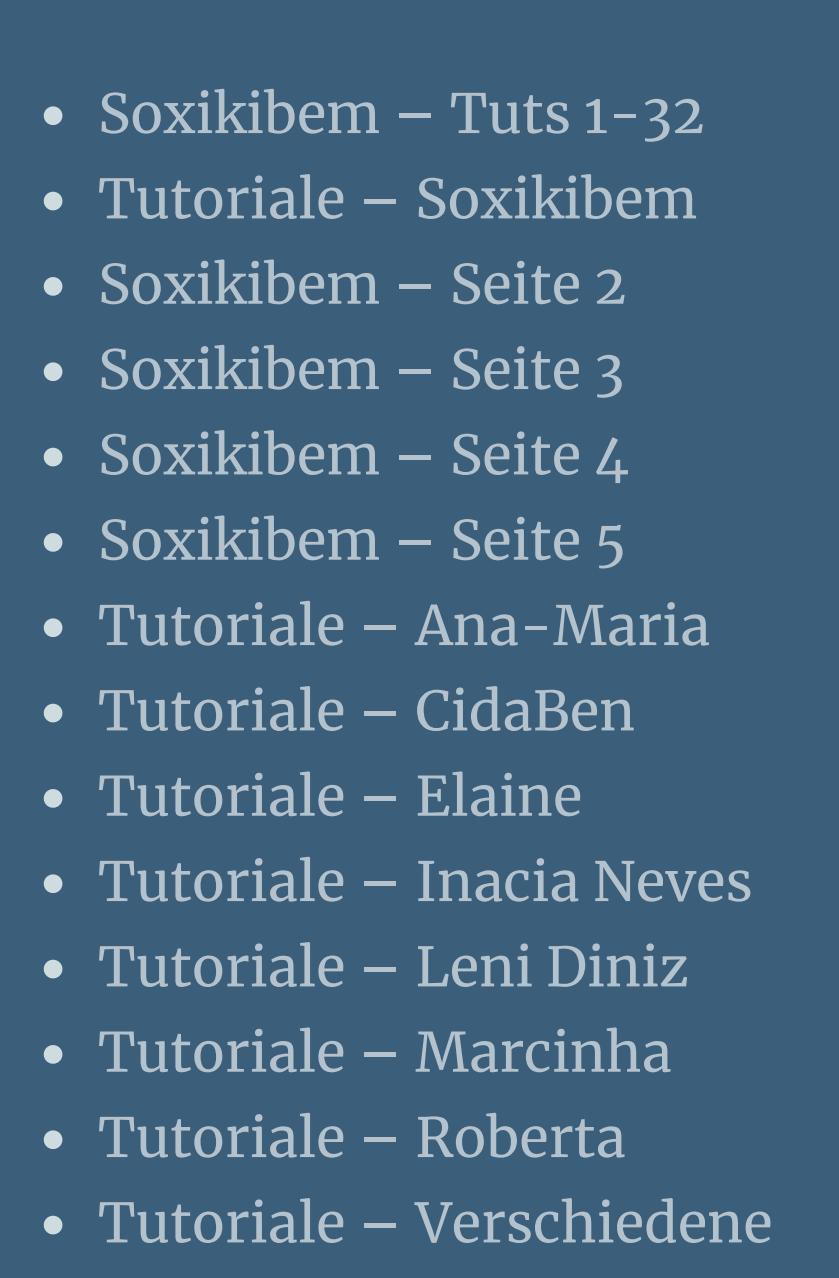

Marcinha und [Soxikibem](https://tuts.rumpke.de/marcinha-und-soxikibem/) Tutoriale [Marcinha](https://tuts.rumpke.de/tutoriale-marcinha-elaine/) + Elaine

• Tutoriale [Calligraphy](https://tuts.rumpke.de/tutoriale-calligraphy/)

#### **TES[Y](https://filehorst.de/d/eAfyqJrk)**

• [Tesy](https://tuts.rumpke.de/tesy-tuts-1-37/) Tuts 1-37 • [Tutoriale](https://tuts.rumpke.de/tutoriale-tesy/) – Tesy

#### **SWEETY**

• [Tesy](https://tuts.rumpke.de/tesy-2/) 2

• [Sweety](https://tuts.rumpke.de/sweety-tut-1-81/) Tut 1-81 • Sweety Tuts [82-104](https://tuts.rumpke.de/sweety-tuts-82-104/) • [Tutoriale](https://tuts.rumpke.de/tutoriale-sweety/) – Sweety

#### **VALY**

### **YEDRALINA**

[Yedralina](https://tuts.rumpke.de/yedralina-2/) 2 alte Tutoriale Tutoriale – [Yedralina](https://tuts.rumpke.de/tutoriale-yedralina/)

#### **ELISE**

## **MELODI**

[Tutoriale](https://tuts.rumpke.de/tutoriale-melodi/) – Melodi

### **NOCH MEHR TUTORIALE**

**Animationen**  $\mathbf{1} + 2 + 3$  $\mathbf{1} + 2 + 3$  $\mathbf{1} + 2 + 3$  $\mathbf{1} + 2 + 3$  $\mathbf{1} + 2 + 3$ **Signtags**  $1 + 2 + 3$  $1 + 2 + 3$ 

**Andre**  $1 + 2 + 3 + 4$  $1 + 2 + 3 + 4$  $1 + 2 + 3 + 4$  $1 + 2 + 3 + 4$  $1 + 2 + 3 + 4$  $1 + 2 + 3 + 4$  $1 + 2 + 3 + 4$ 

**[Annarella](https://tuts.rumpke.de/annarella/)**

**[Anesia](https://tuts.rumpke.de/anesia/)**

**Azalee [1](https://tuts.rumpke.de/azalee-1/) Belinda [1](https://tuts.rumpke.de/belinda/) [2](https://tuts.rumpke.de/belinda-seite-2/) 3 [Bijounet](https://tuts.rumpke.de/bijounet/) [Catrien](https://tuts.rumpke.de/catrien/)** *[Ceylan](https://tuts.rumpke.de/ceylan/)* **[Cloclo](https://tuts.rumpke.de/tutoriale-cloclo/) Cloclo [2](https://tuts.rumpke.de/cloclo-2/) + [3](https://tuts.rumpke.de/cloclo-3/) + [4](https://tuts.rumpke.de/cloclo-2/) [Cloclo](https://tuts.rumpke.de/cloclo-2/) alte Tuts [Corinne](https://tuts.rumpke.de/corinne/)** *[Dilek](https://tuts.rumpke.de/tutoriale-dilek/)* **[Domie](https://tuts.rumpke.de/domie/) Edith [1](https://tuts.rumpke.de/tutoriale-edith/) [2](https://tuts.rumpke.de/edith-2/) [3](https://tuts.rumpke.de/edith-3/) 4 [Eglantine](https://tuts.rumpke.de/tutoriale-eglantine/)** *[Kathania](https://tuts.rumpke.de/tutoriale-kathania/)* **[Katinka](https://tuts.rumpke.de/katinka-tuts-1-29/) Tuts 1-29 Katinka**  $1 + 2 + 3 + 4$  $1 + 2 + 3 + 4$  $1 + 2 + 3 + 4$  $1 + 2 + 3 + 4$  $1 + 2 + 3 + 4$  $1 + 2 + 3 + 4$ *[Kamil](https://tuts.rumpke.de/tutoriale-kamil/)* **Lady [Graph](https://tuts.rumpke.de/lady-graph/) [Laurette](https://tuts.rumpke.de/laurette/) [Libellule](https://tuts.rumpke.de/libellule/) [Lily](https://tuts.rumpke.de/tutoriale-lily/) [Lola](https://tuts.rumpke.de/lola/) Malacka [1](https://tuts.rumpke.de/malacka/) [2](https://tuts.rumpke.de/malacka-2/) [3](https://tuts.rumpke.de/malacka-3-2/) [4](https://tuts.rumpke.de/malacka/) [Mentali](https://tuts.rumpke.de/mentali/) [Mineko](https://tuts.rumpke.de/mineko/) [2](https://tuts.rumpke.de/mineko-2/) [3](https://tuts.rumpke.de/mineko_3/) [4](https://tuts.rumpke.de/mineko-4/) 5** [Noisette](https://tuts.rumpke.de/noisette-tut-1-80/) Tuts 1-80 [81-167](https://tuts.rumpke.de/noisette-81-167/) *[Noisette](https://tuts.rumpke.de/tutoriale-noisette/)* **[Poushka](https://tuts.rumpke.de/tutoriale-poushka/) PSP Arena [1](https://tuts.rumpke.de/psp-arena/) + 2 Rose de [Sable](https://tuts.rumpke.de/rose-de-sable/) Tine Tuts [1-58](https://tuts.rumpke.de/tine-tuts-1-58/)**

*[Tine](https://tuts.rumpke.de/tutoriale-tine/) ab 59* **[Womanance](https://tuts.rumpke.de/womanence/) [Zane](https://tuts.rumpke.de/zane/) Ostern [1](https://tuts.rumpke.de/ostern/) 2 Weihnachten [1](https://tuts.rumpke.de/weihnachten/) 2 3 4 5**

**[Spiegeln](https://tuts.rumpke.de/spiegeln-mit-scripten/) mit Scripten**

#### **Denise – Hummingbird**

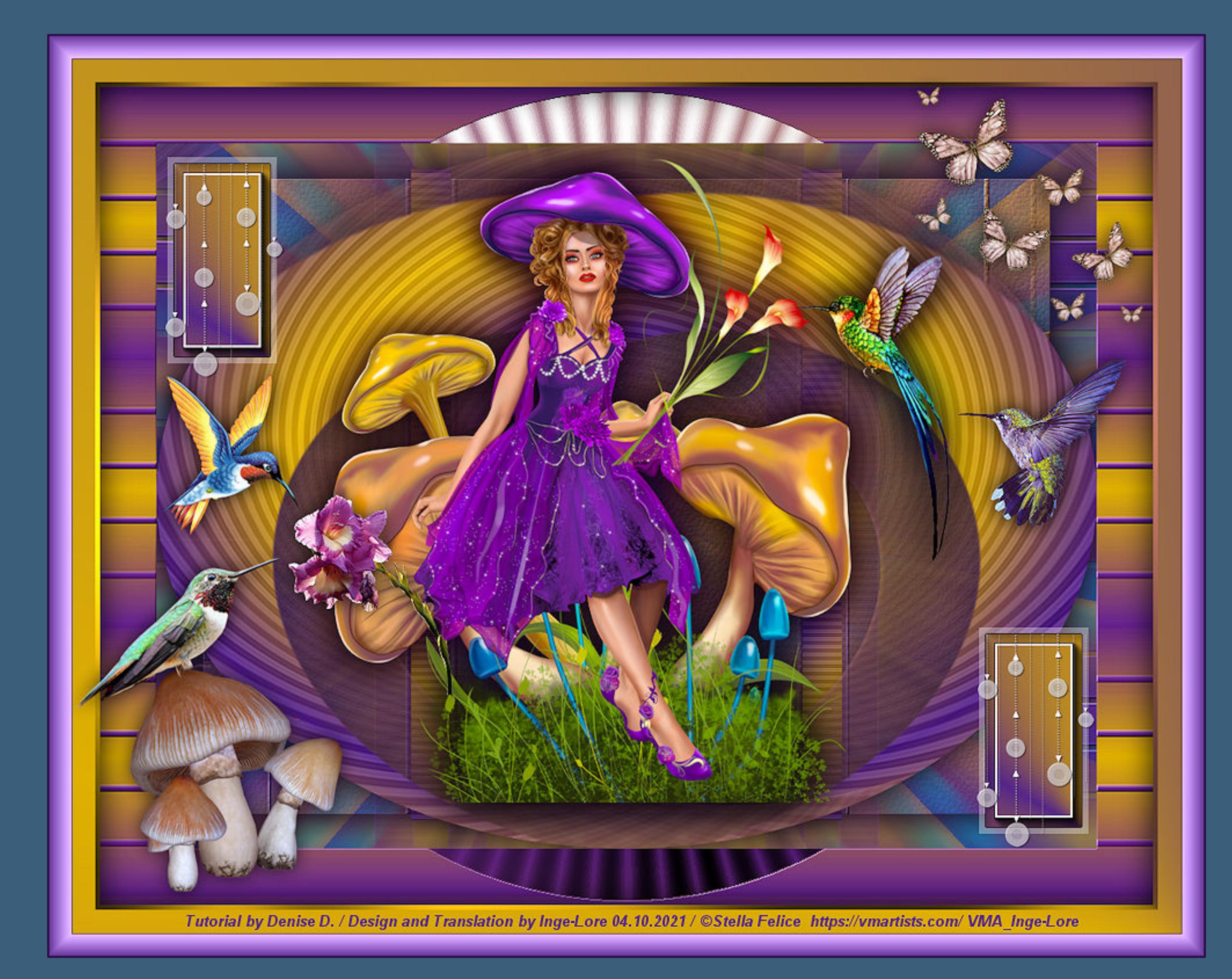

#### **Hummingbird**

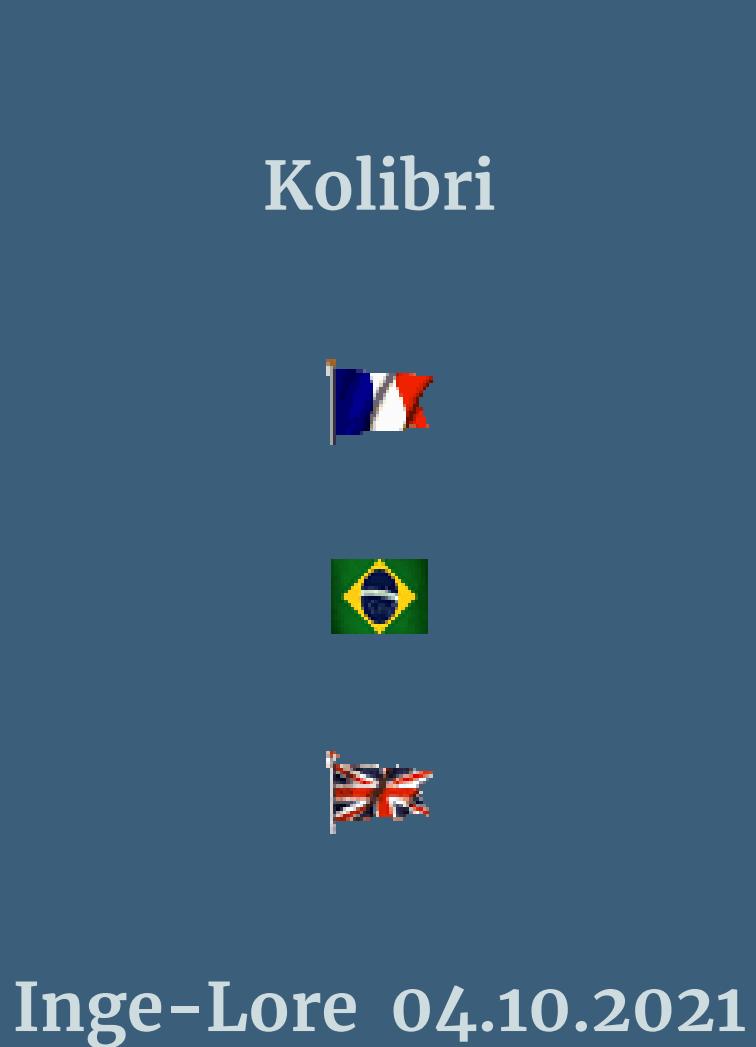

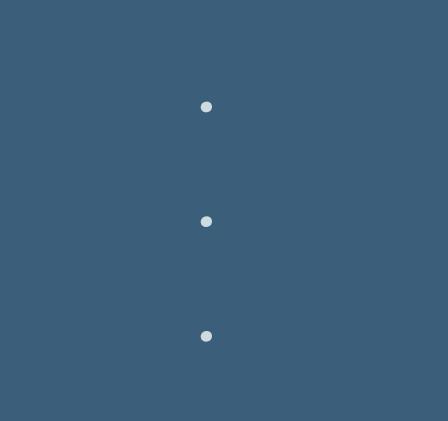

**.**

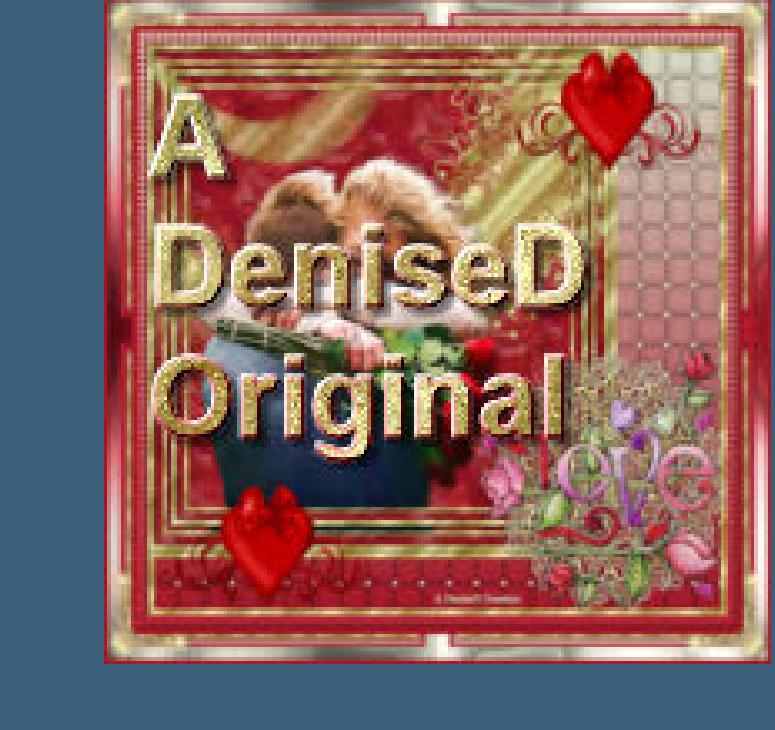

#### **Dieses Tutorial habe ich mit der Erlaubnis von Denise D. übersetzt, ihre schöne Gruppe ist leider geschlossen,aber du erreichst sie privat**

### **Punkt 2 Bildeffekte–Nahtloses Kacheln Standard**

**Einstellen–Unschärfe–Strahlenförmige Unschärfe** Strahlenförmige Unschärfe

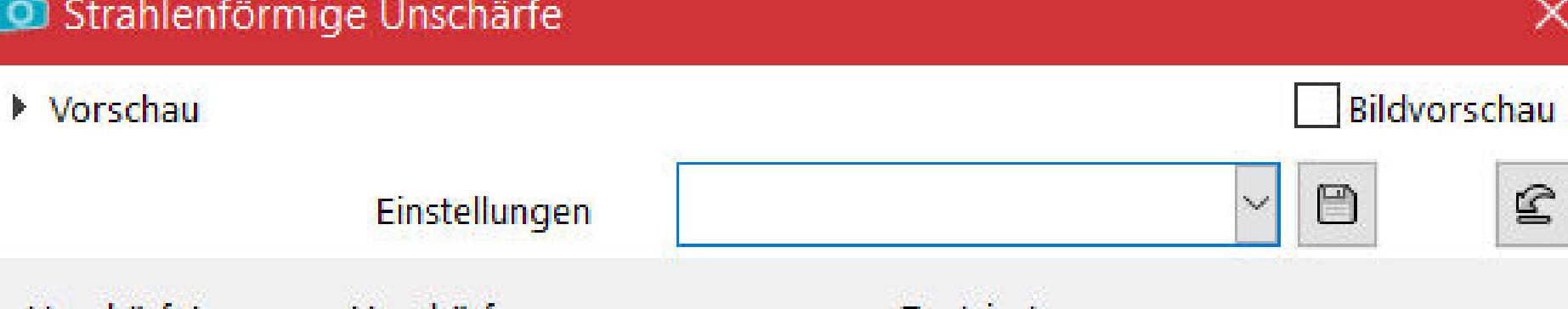

 $\times$ 

 $\mathbf{\underline{\mathfrak{S}}}$ 

 $\blacksquare$ 

 $\Rightarrow$ 

Zentriert Unschärfetyp Unschärfe  $\frac{1}{2}$ Horizontalversatz (%): Stärke (%):  $O$  Drehung  $\bullet$ 50

**O**Zoom  $\frac{1}{2}$ Wirbelgrad: Vertikalversatz (%): 50  $\Omega$  $\bigcirc$  wirbel  $\boxed{\fbox{}}$  Elliptisch Mitte schützen (%): 25

> **Punkt 3** Textureffekte–Textur \*JC\_027\*

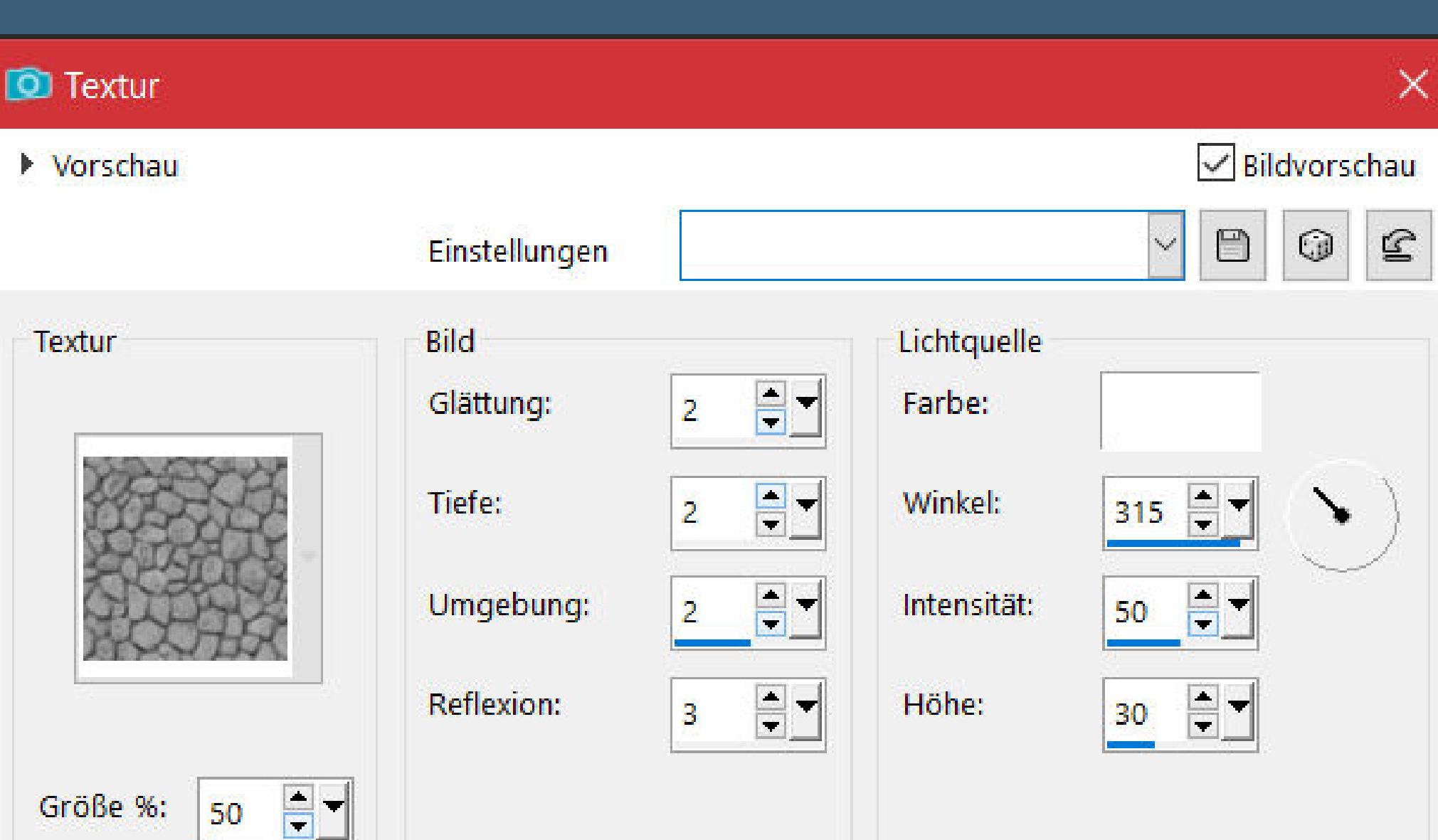

#### **Thank you very much Denise for your permission to translate. Das Copyright des original Tutorials liegt alleine bei Denise D. das Copyright der deutschen Übersetzung liegt alleine bei mir,Inge-Lore.Es ist nicht erlaubt,mein Tutorial zu kopieren oder aufanderen Seiten zum download anzubieten.Mein Material habe ich aus diversen Tubengruppen.Das Copyright des Materials liegt alleine beim jeweiligen Künstler.Sollte ich ein Copyright verletzt haben,sendet mir bitte eine [E-Mail](mailto:i.rumpke@gmx.de).Ich danke allen Tubern für das schöne Material,**

**ohne das es solche schönen Bilder gar nicht geben würde. Ich habe das Tutorial mit PSP 2020 Ultimate gebastelt,aber es sollte auch mit allen**

## **anderen Varianten zu basteln gehen**

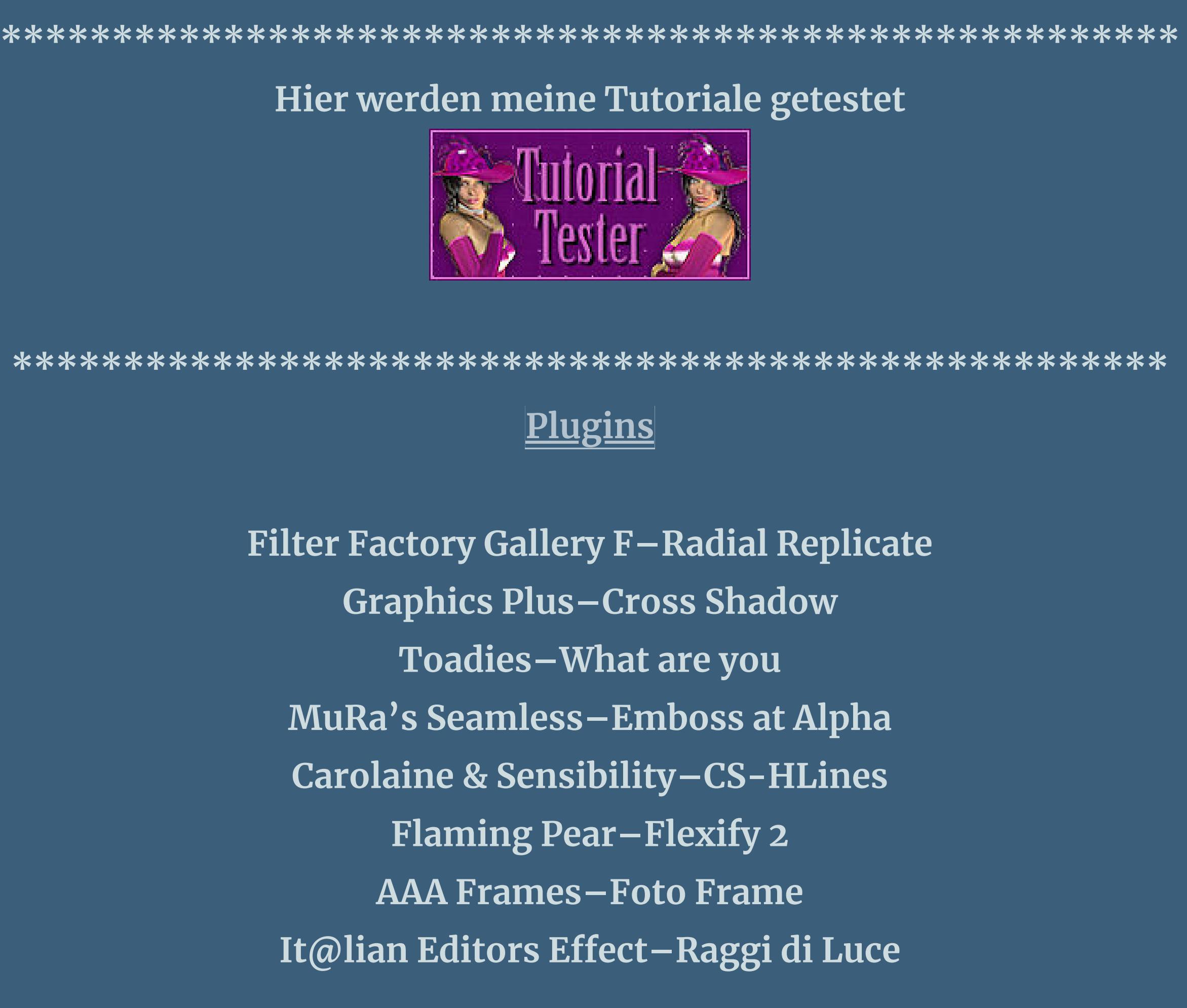

**Bildeekte–Versatz -430 / 250**  $\times$ **O** Versatz

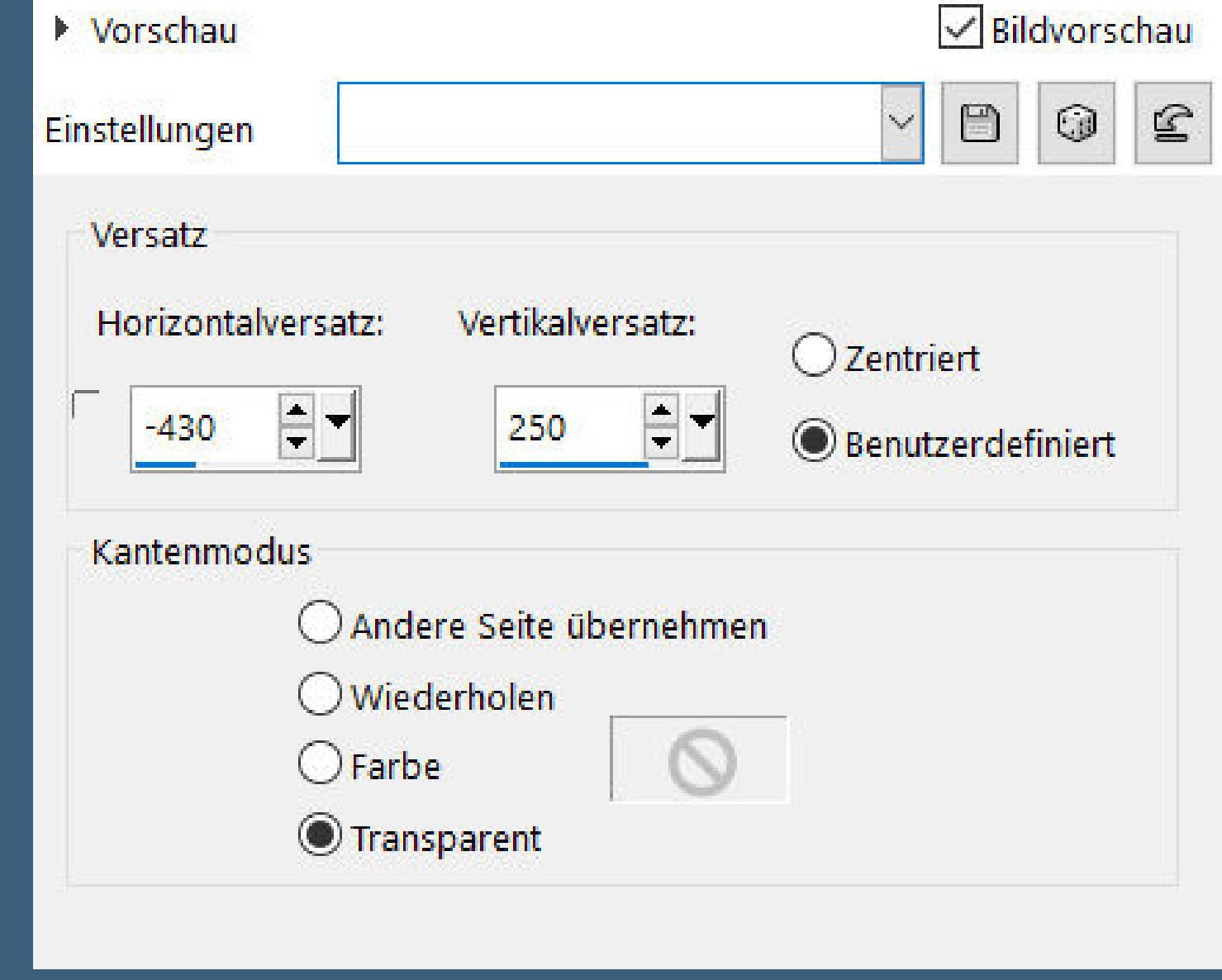

**\*\*\*\*\*\*\*\*\*\*\*\*\*\*\*\*\*\*\*\*\*\*\*\*\*\*\*\*\*\*\*\*\*\*\*\*\*\*\*\*\*\*\*\*\*\*\*\*\*\*\*\***

#### **[Material](https://www.mediafire.com/file/2e725106zaj2u8m/Denise-114-Hummingbird.rar/file) oder [HIER](https://filehorst.de/d/eAfyqJrk)**

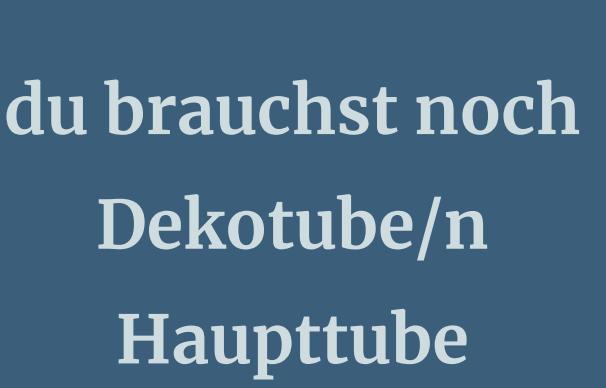

**meine ist von Stella Felice und du bekommst sie [HIER](https://vmartists.com/) \*\*\*\*\*\*\*\*\*\*\*\*\*\*\*\*\*\*\*\*\*\*\*\*\*\*\*\*\*\*\*\*\*\*\*\*\*\*\*\*\*\*\*\*\*\*\*\*\*\*\*\***

#### **Vorwort !!**

**Alle,die mit einer neuen PSP Version (ab X3) arbeiten, können nicht mehr so spiegeln,wie man es bis dahin kannte. Dafür habe ich eine kleine Anleitung geschrieben,wie es mit Skripten geht. Schau [HIER](https://tuts.rumpke.de/spiegeln-mit-scripten/)** *Ich arbeite nur noch mit den Skripten,*

#### *weil es viel einfacher ist !!!* **\*\*\*\*\*\*\*\*\*\*\*\*\*\*\*\*\*\*\*\*\*\*\*\*\*\*\*\*\*\*\*\*\*\*\*\*\*\*\*\*\*\*\*\*\*\*\*\*\*\*\*\***

**Wenn etwas verkleinert wird,dann immer ohne Haken bei \*Alle Ebenen angepaßt\* , andernfalls schreibe ich es dazu. \*\*\*\*\*\*\*\*\*\*\*\*\*\*\*\*\*\*\*\*\*\*\*\*\*\*\*\*\*\*\*\*\*\*\*\*\*\*\*\*\*\*\*\*\*\*\*\*\*\***

**Das Originaltut**

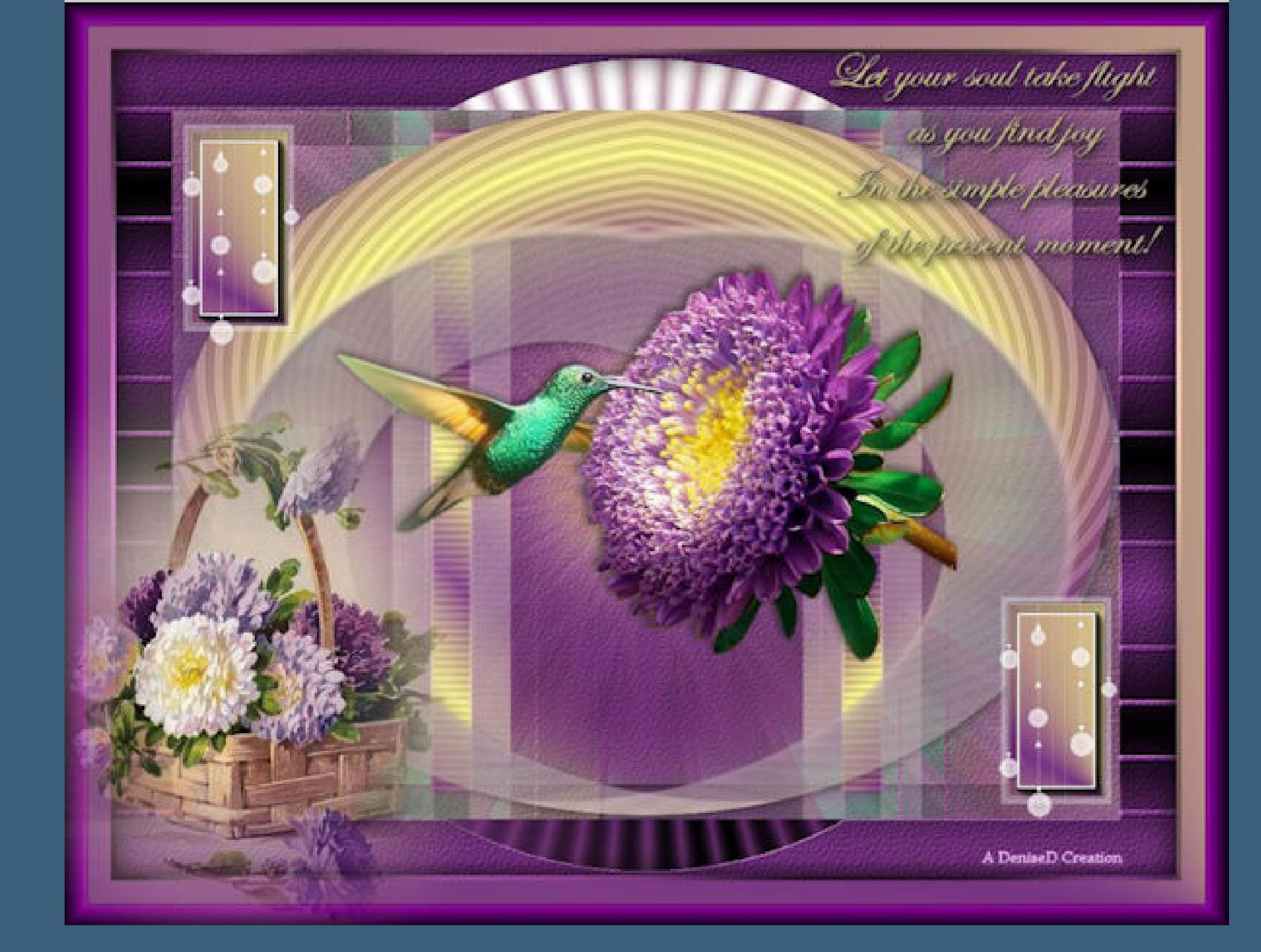

.

Farbe La Farbverlauf & Muster Winkel:  $\frac{1}{2}$ 45 Wiederholungen:  $\frac{1}{\vert \mathbf{E} \vert}$  $\overline{2}$  $\sqrt{\frac{1}{2}}$ Umkehren Bearbeiten... - Still 国國  $\Box$  $\sim$ Mittelpunkt Brennpunkt Horizontal: Horizontal:  $\begin{array}{c}\n\bullet \\
\bullet \\
\end{array}$ 100 号 50 Vertikal: Vertikal: 50  $\div$  $100$   $\boxed{7}$ Mittelpunkt und Brennpunkt verbinden

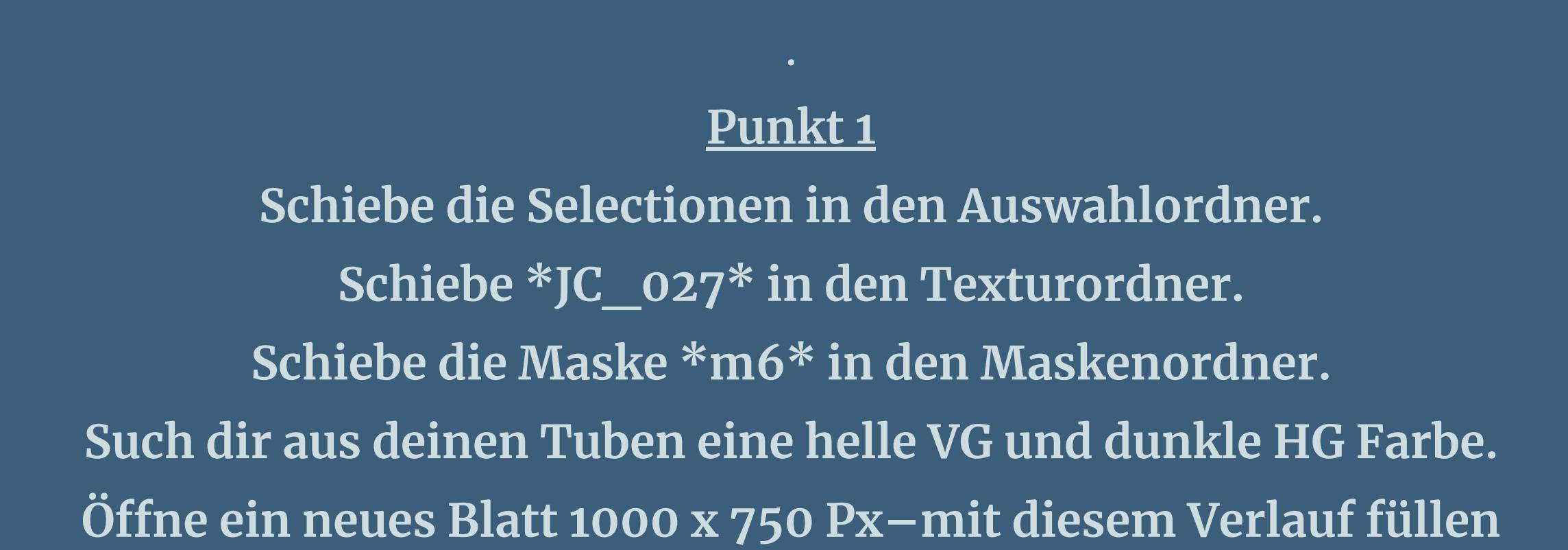

**neue Ebene–Auswahl alles–kopiere eine deiner Tuben einfügen in die Auswahl–Auswahl aufheben**

**Plugins–Filter Factory Gallery F–Radial Replicate**

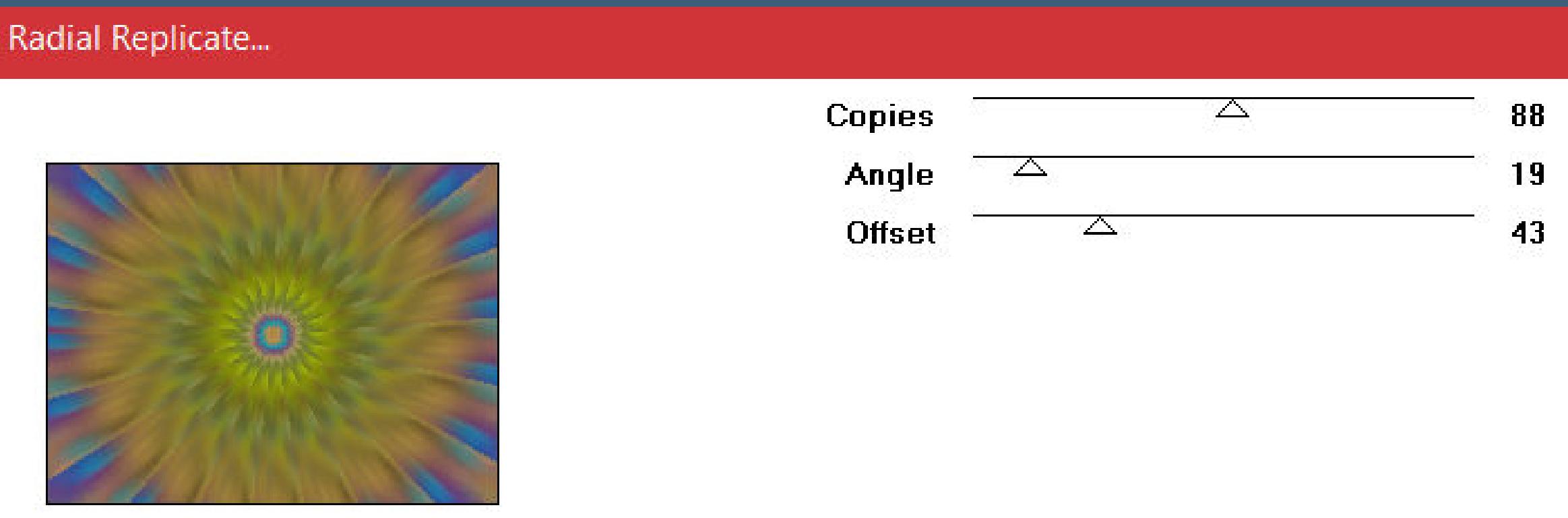

**Ebene duplizieren–verkleinern auf 90% Auswahl alles–schwebend–nicht schwebend neue Ebene–mit dem Verlauf füllen**

**Ebenen–Maskenebene laden/speichern–Maske laden aus Datei Maske \*m6\* laden**

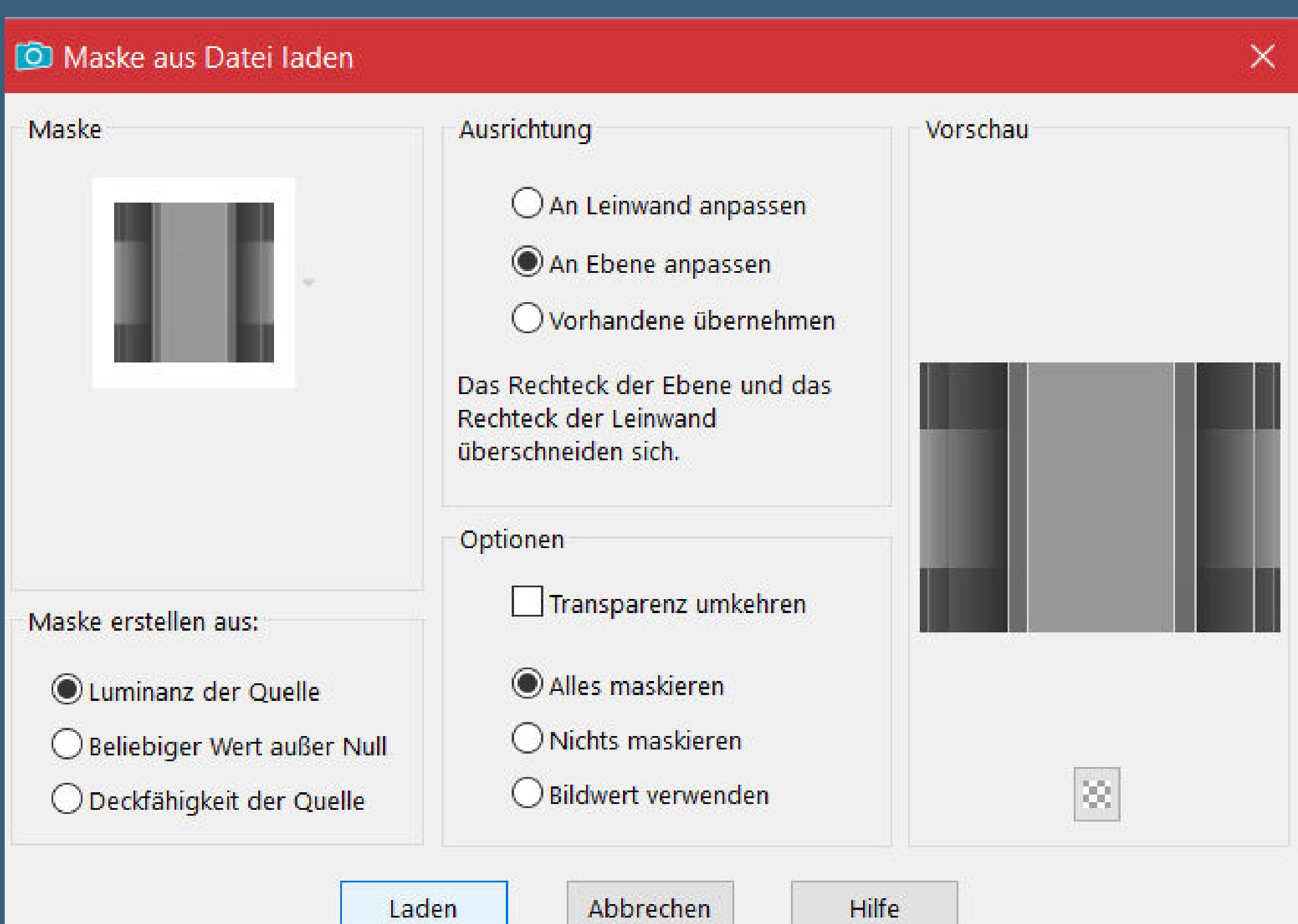

Kanteneffekte-nachzeichnen

[Inge-Lore's](https://tuts.rumpke.de/) Tutoriale [Stolz präsentiert](https://de.wordpress.org/) von WordPress /

**zusammenfassen–Gruppe zusammenfassen**

**Auswahl aufheben**

**Plugins–MuRa's Seamless–Emboss at Alpha Standard**

Control 0 K  $\geq$ Control 1 K  $\mathcal{Y}_-$ Control 2 **C**  $>$ | 10

 $25\%$  - $\left| \cdot \right|$  $\mathsf{OK}% _{\mathsf{CL}}^{\mathsf{CL}}(\mathcal{M}_{0})$ Cancel Unknown Host ("9PSP")

**Punkt 4**

**Zusammenfassen–nach unten zusammenfassen**

**Schlagschatten 0/0/100/50**

**Auswahl–Auswahl laden/speichern–Auswahl aus Datei laden**

**Auswahl \*D.D.Hummingbird\* laden**

**neue Ebene (Raster 2)–mit diesem Verlauf füllen**

Winkel:

Wiederholungen:

 $\equiv$ 

 $\vee$  Umkehren

45

5.

Farbe La Farbverlauf & Muster

Bearbeiten...

Sti

CS-HLines (Editable transparency with selection) [RGB Color]

**Plugins–Carolaine & Sensibility–CS-HLines Standard**

**Punkt 5 Kanteneekte–nachzeichnen Auswahl aufheben–Ebene duplizieren geh aufs Original**

#### **Punkt 6**

#### **Ziehe die Ebene mit Taste K nach oben und unten bis zum Rand**

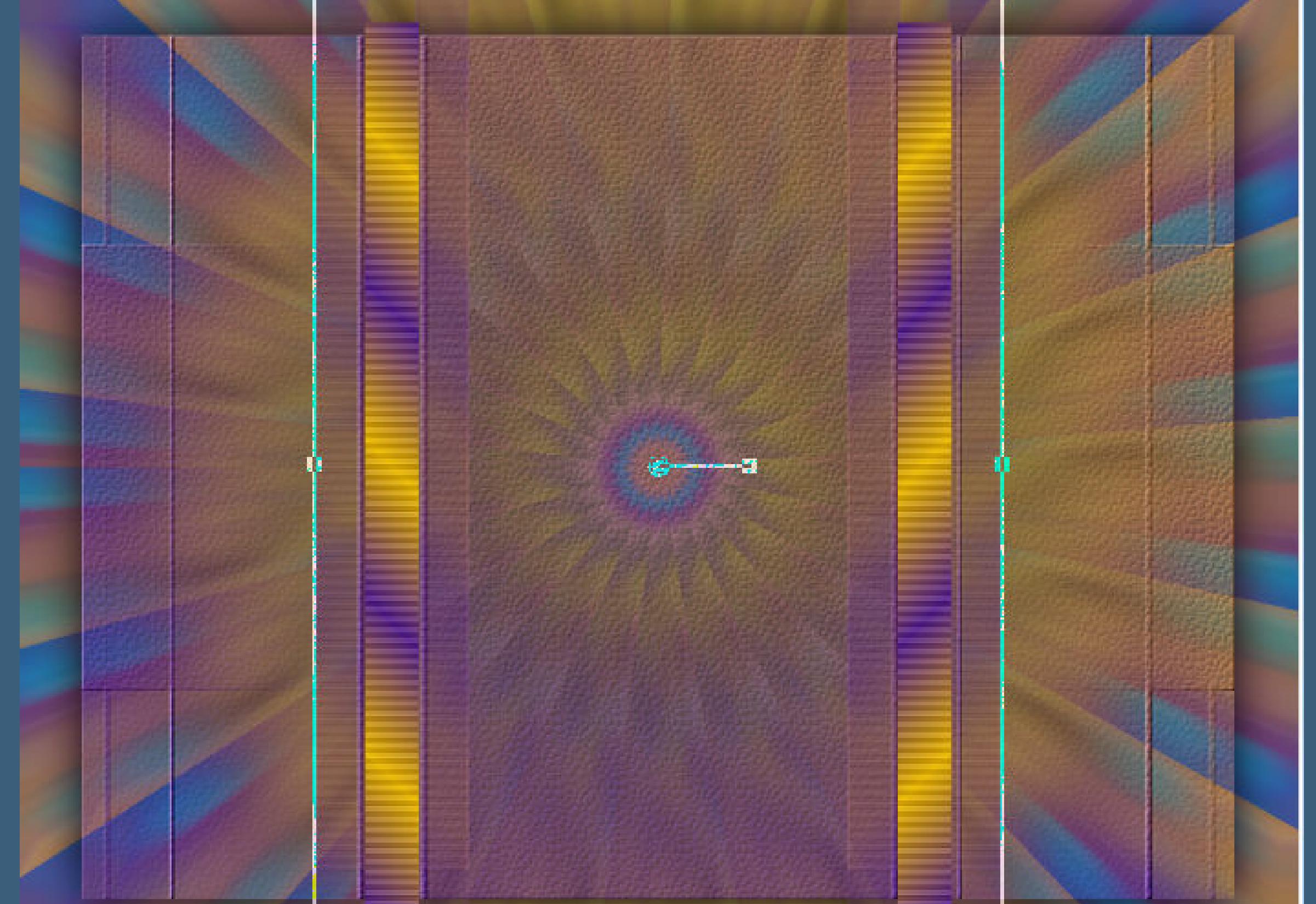

**Ebene duplizieren Plugins–Flaming Pear–Flexify 2**

Flexify 2

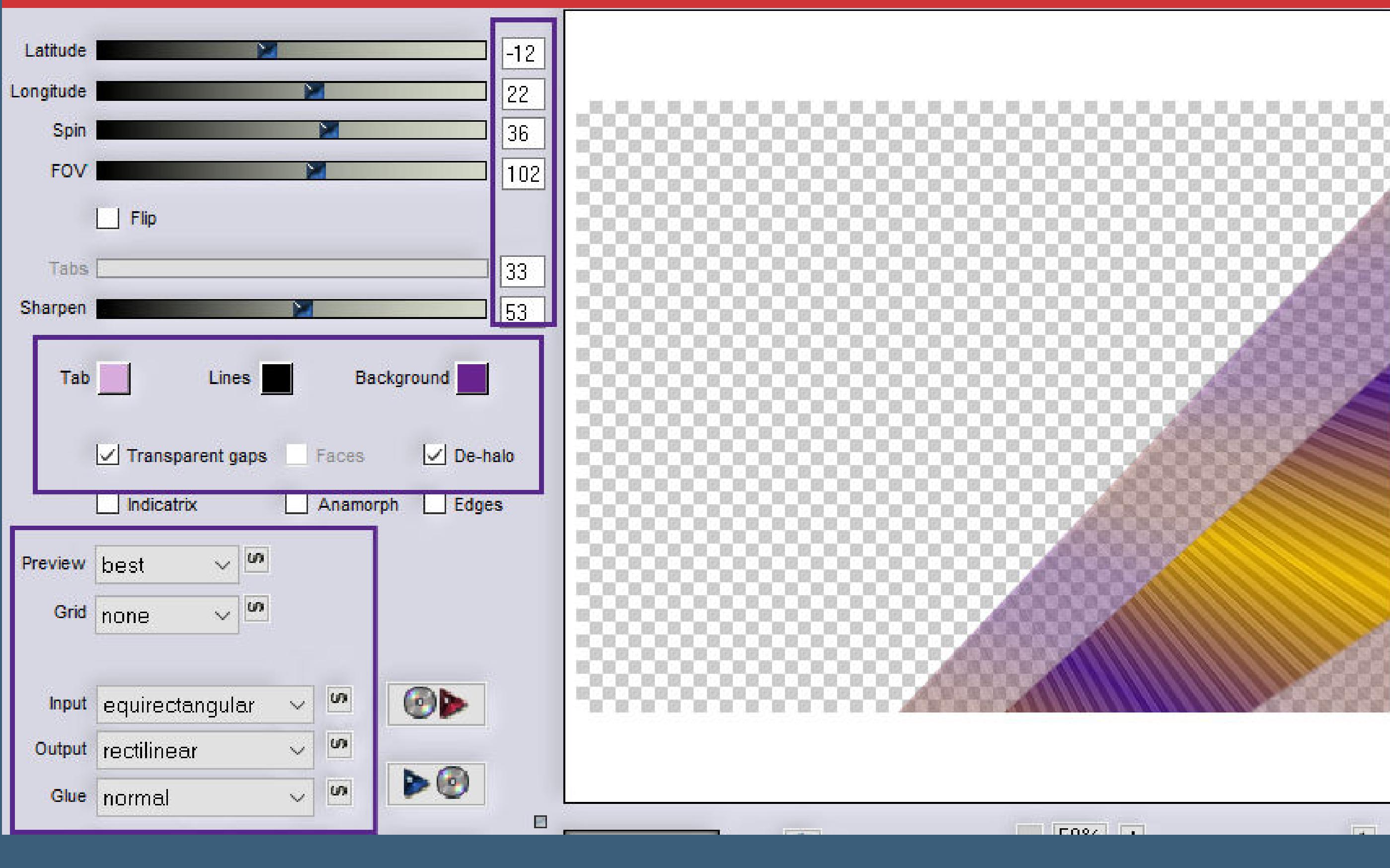

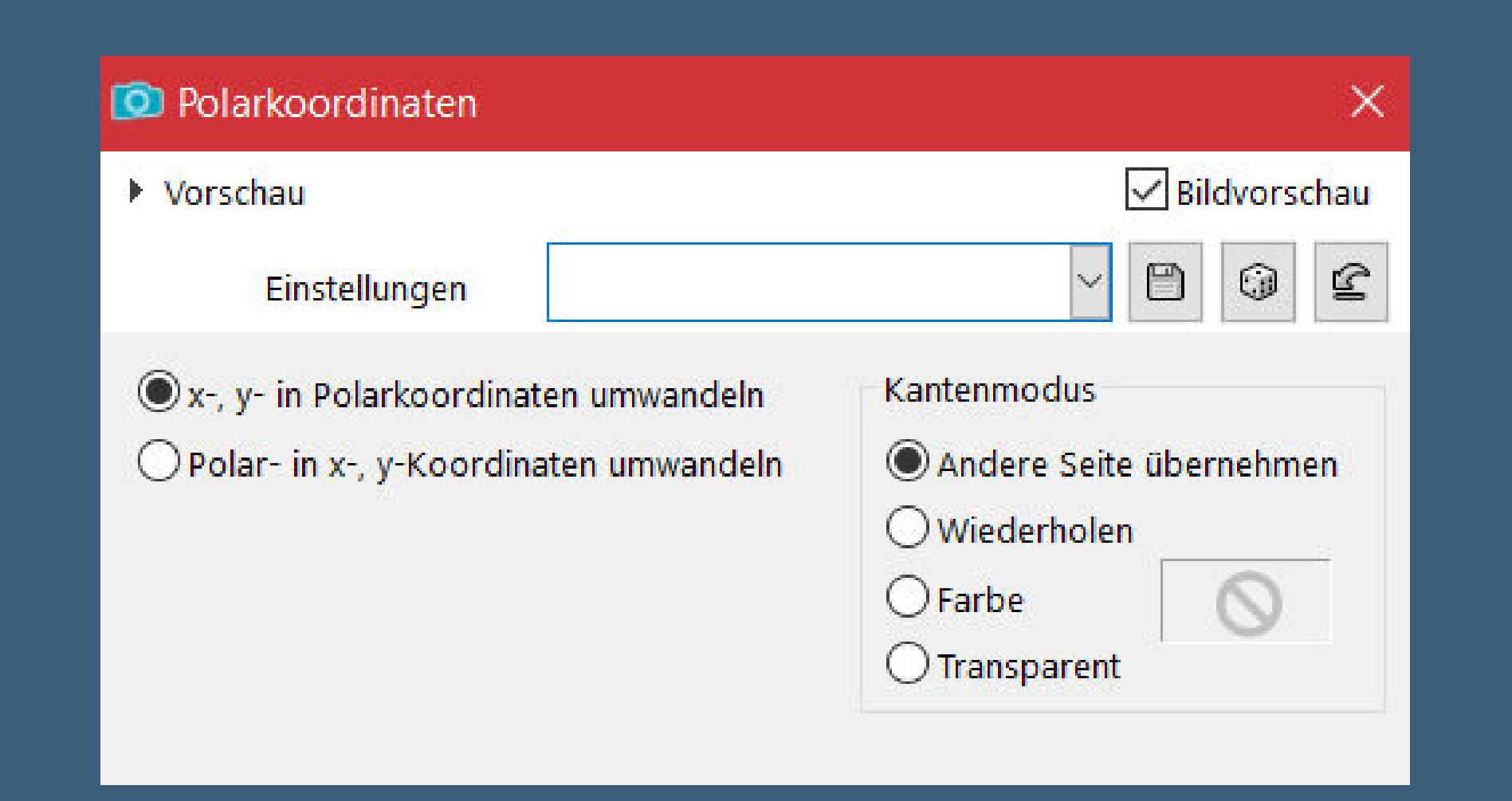

**Verzerrungseekte–Polarkoordinaten**

**Ebene duplizieren–vertikal spiegeln–nach unten zusammenfassen**

**Schlagschatten wdh.**

#### **Punkt 7 Kopiere deine Haupttube–einfügen auf dein Bild passe die Größe an–scharfzeichnen–duplizieren geh aufs Original–Gaußsche Unschärfe mit 25**

**Mischmodus Hartes Licht oder Multiplikation geh auf die oberste Ebene Schlagschatten wdh.–geh auf Raster 1**

#### **Punkt 8 Neue Ebene–mit der dunklen Farbe füllen Ebenen–Maskenebene aus Bild \*maskcameron135\***

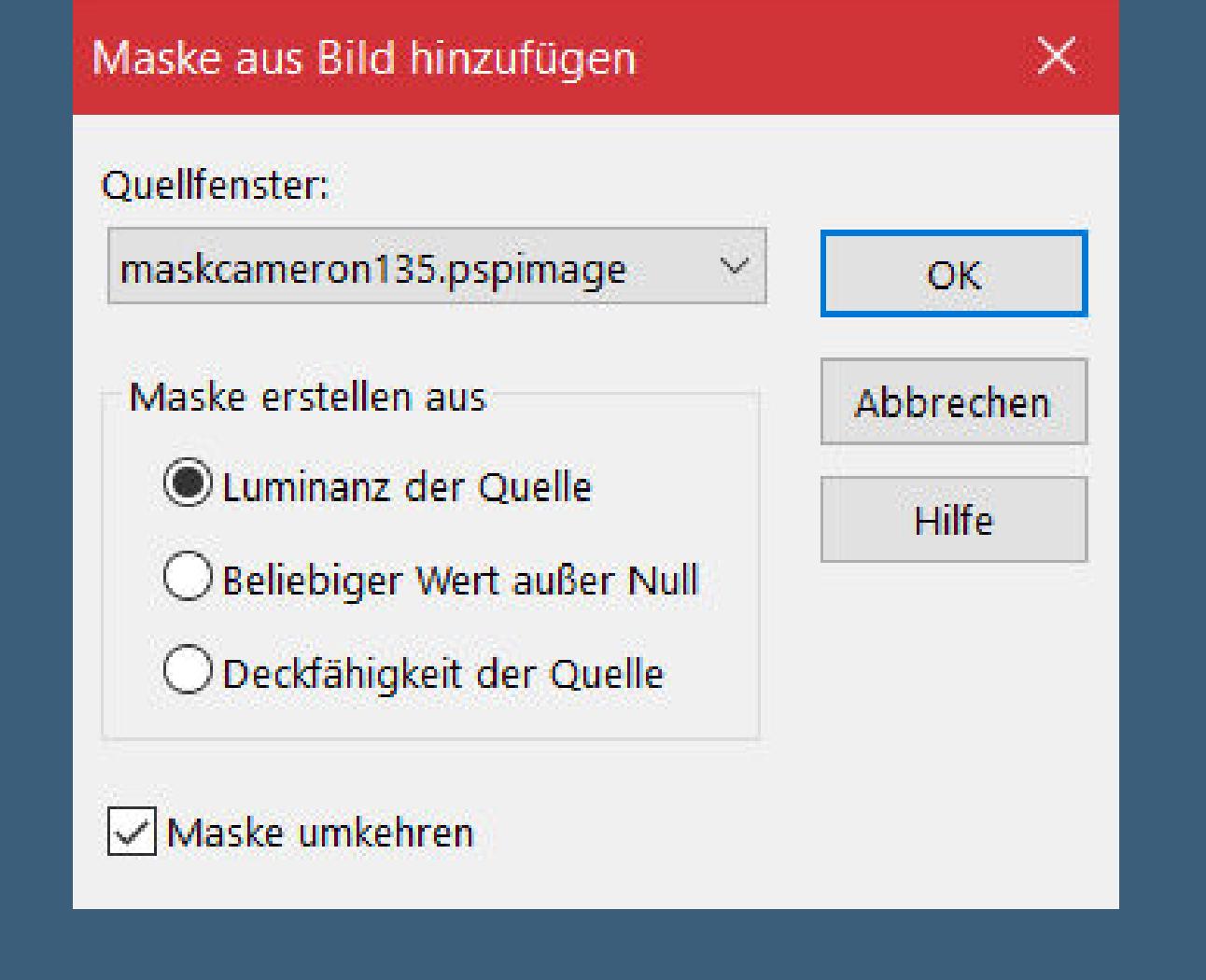

**Kanteneekte–nachzeichnen zusammenfassen–Gruppe zusammenfassen Plugins–MuRa's Seamless–Emboss at Alpha Standard Schlagschatten 0/0/80/30**

#### **Punkt 9 Geh auf die oberste Ebene kopiere \*deco rectangle\*–einfügen auf dein Bild**

#### **Auswahl \*D.D.Hummingbird2\* laden mit dem ersten Verlauf füllen**

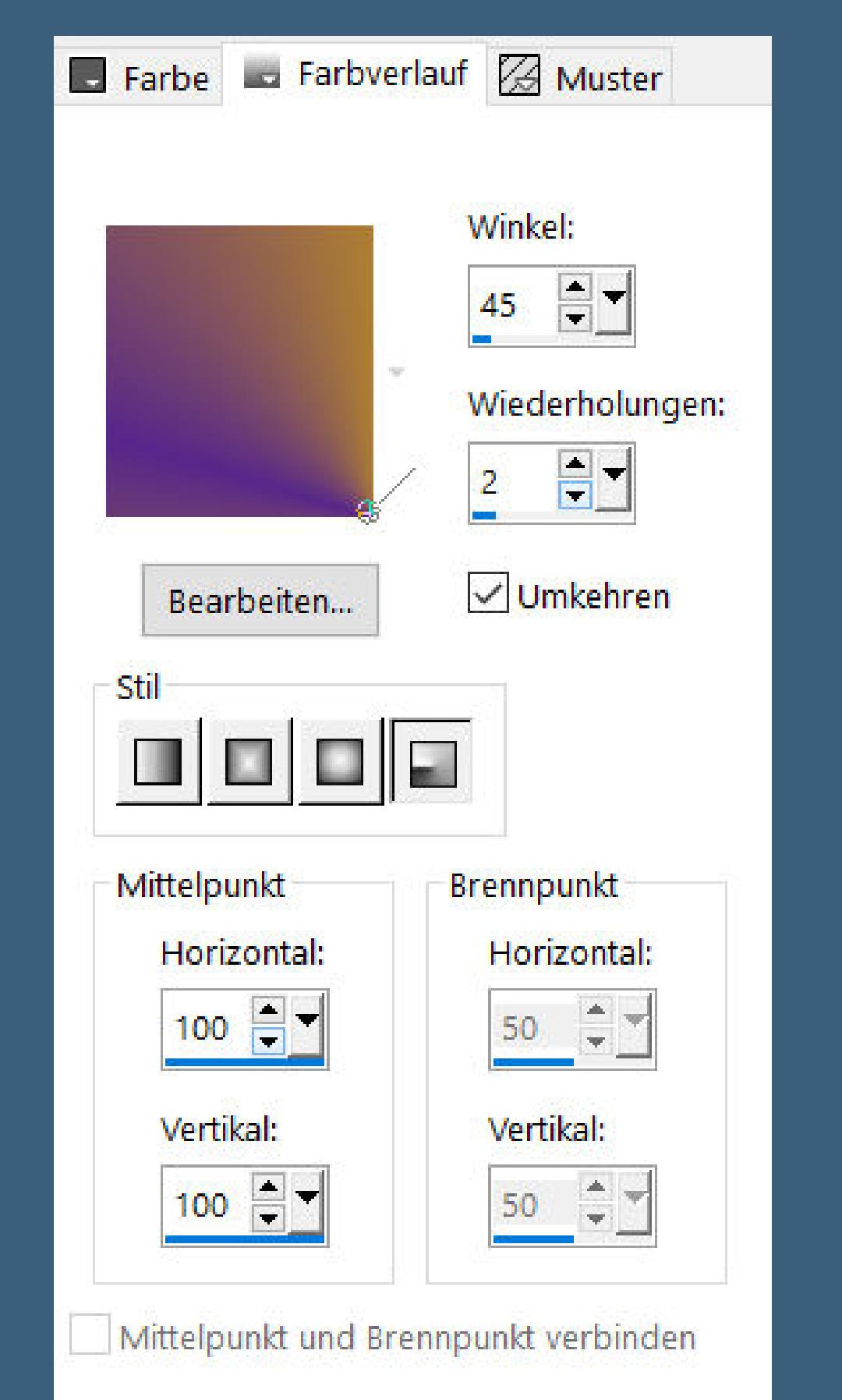

**Plugins–AAA Frames–Foto Frame**

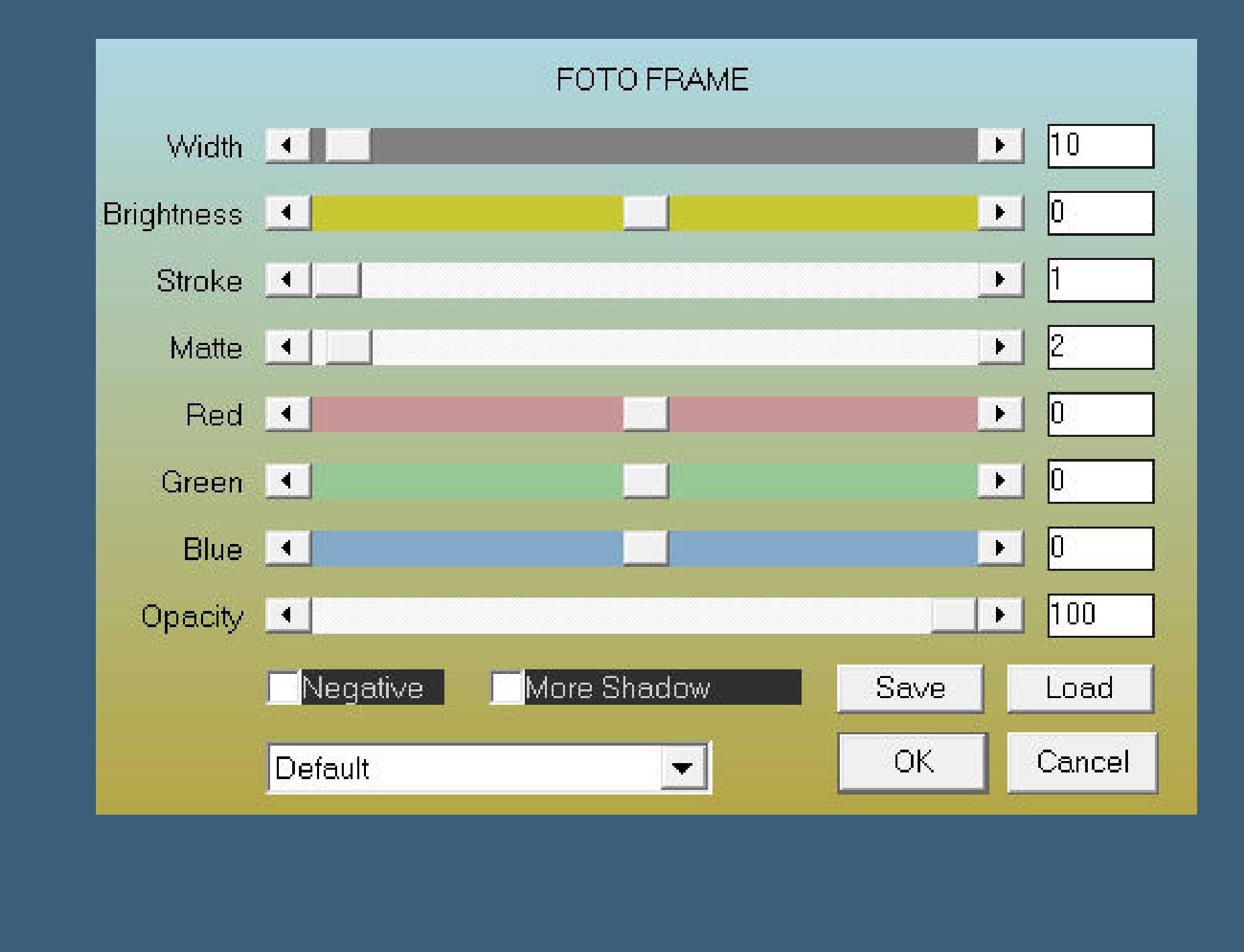

**Punkt 10 kopiere \*deco\_elizabeth\_creations\*–einfügen auf dein Bild verkleinern auf 50% Bildeekte–Versatz -428 / 240 Schlagschatten 1/1/80/1 nach unten zusammenfassen–duplizieren Bildeekte–Versatz 863 / -500**

#### **Punkt 11 Auswahl alles Rand hinzufügen–60 Px weiß Auswahl umkehren–mit dem eingestellten Verlauf füllen Plugins–It@lian Editors Eect–Raggi di Luce**

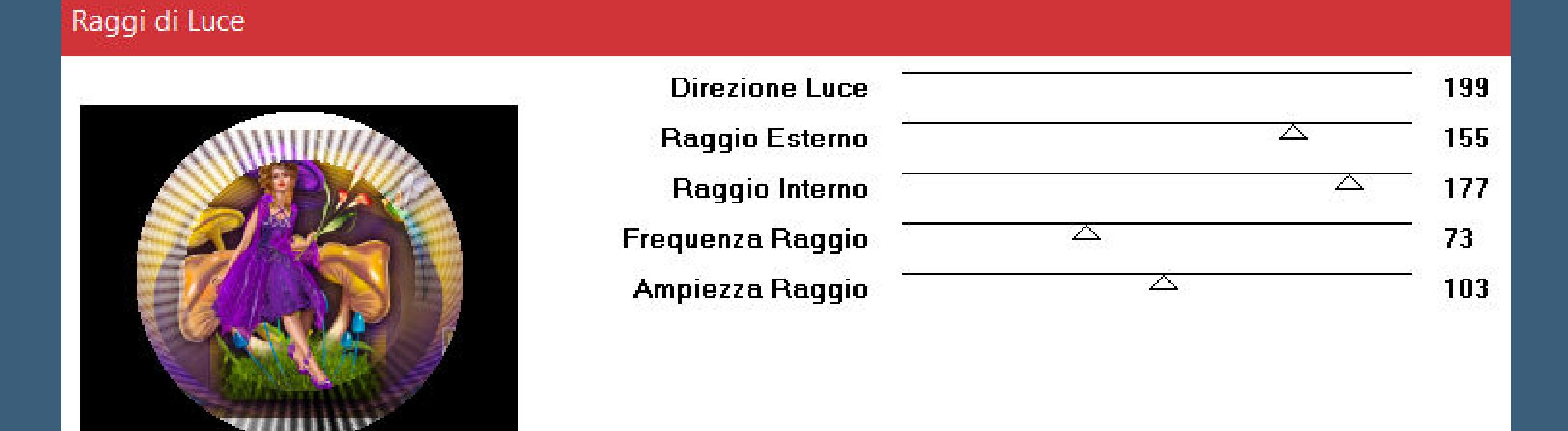

**Auswahl \*D.D.Hummingbird3\* laden–mit der hellen Farbe füllen neue Ebene–mit der dunklen Farbe füllen Textureekte–Textur wdh.**

### **Punkt 12 Ebenen–Maskenebene aus Bild \*maskcameron135\***

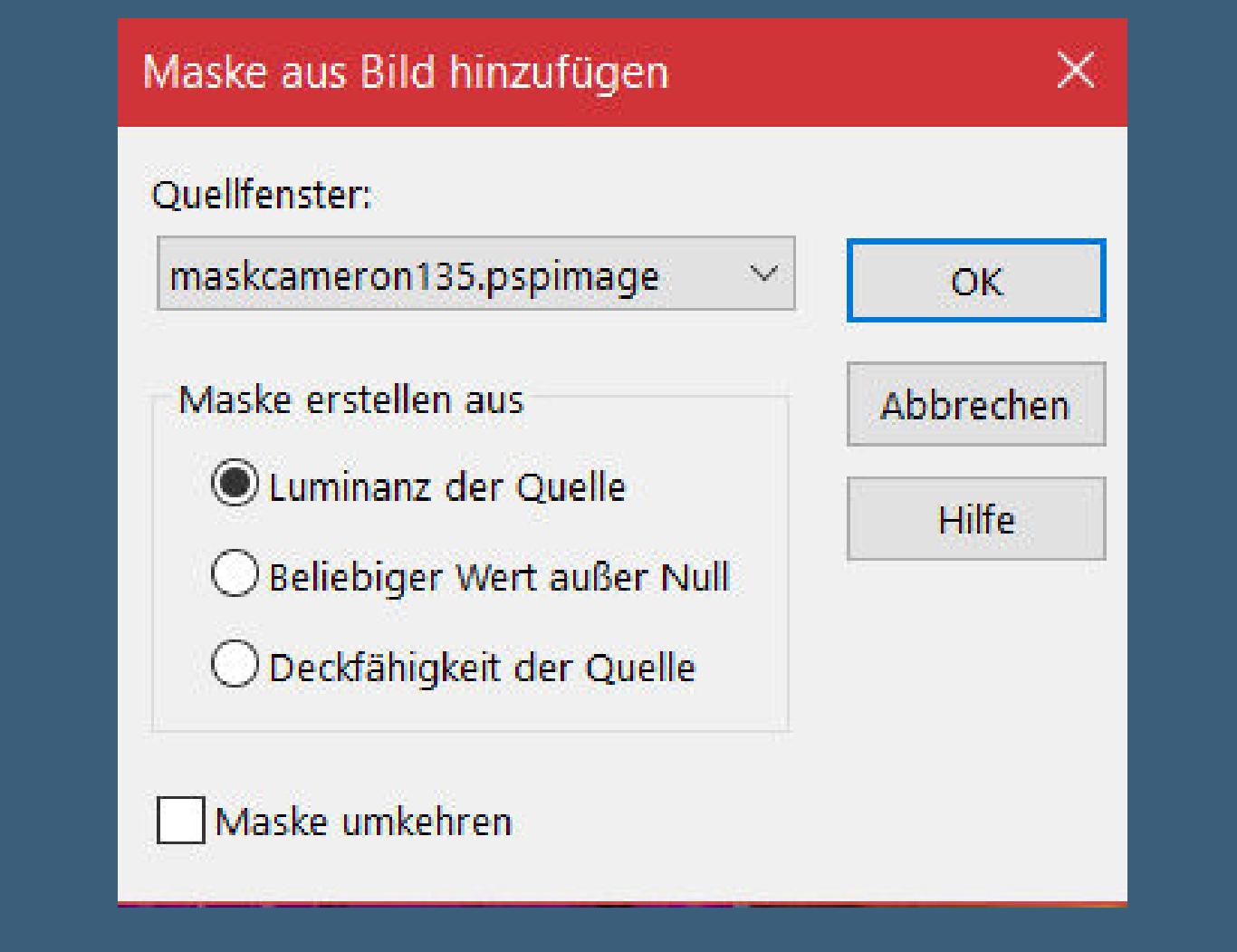

#### **Kanteneekte–nachzeichnen zusammenfassen–Gruppe zusammenfassen Plugins–MuRa's Seamless–Emboss at Alpha Standard**

**Auswahl alles Rand hinzufügen–5 Px weiß**

**Auswahl umkehren–mit dem Verlauf füllen**

#### **Punkt 13 Plugins–Graphics Plus–Cross Shadow Standard Auswahl umkehren**

**Eekte–3D Eekte–Aussparung**

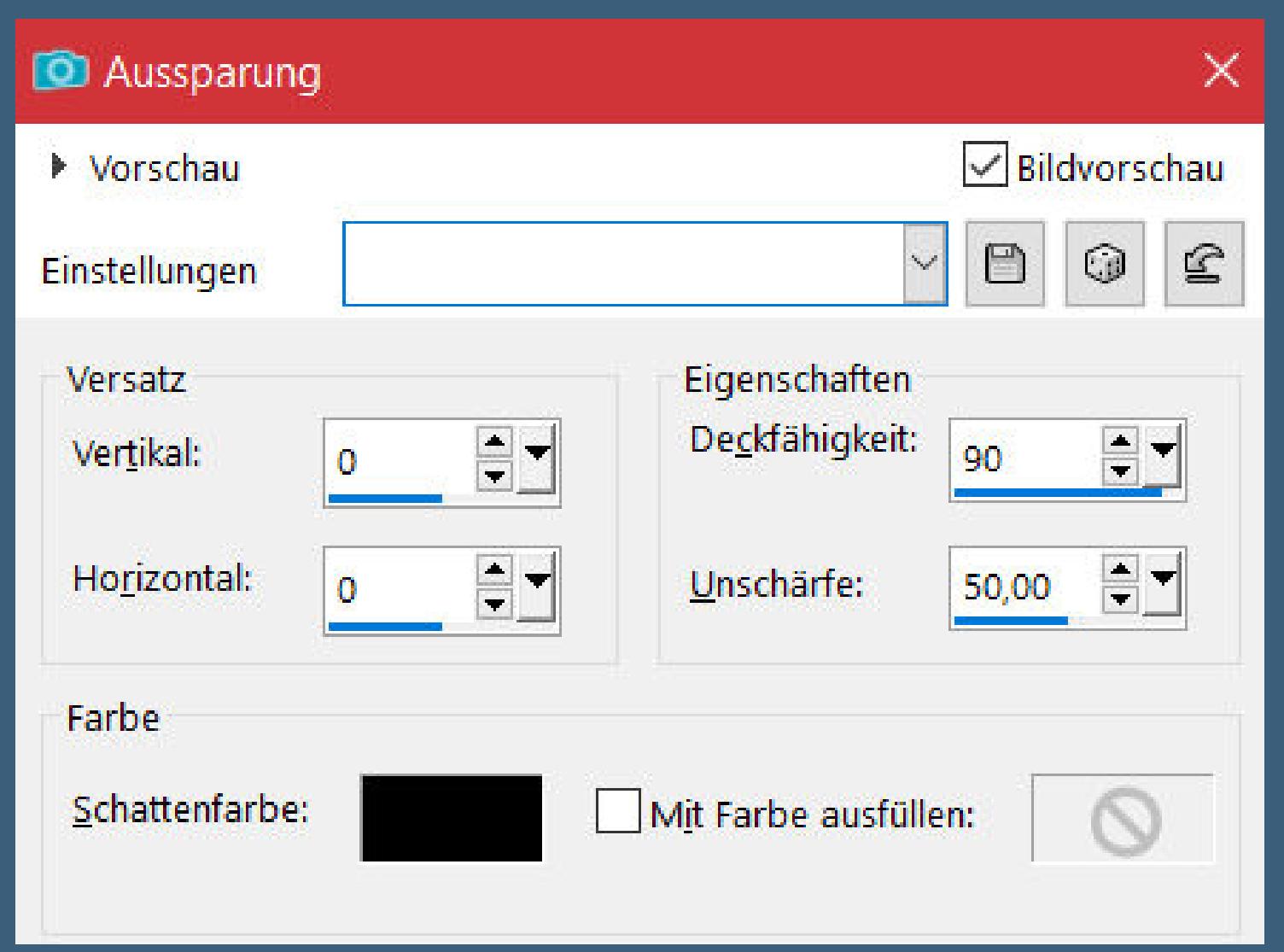

**Auswahl alles**

**Rand hinzufügen–50 Px weiß Auswahl umkehren–mit dem Verlauf füllen**

## **Punkt 14**

**Plugins–AAA Filters–AAA Framer bei Red-Green-Blue stell deine Farben ein**

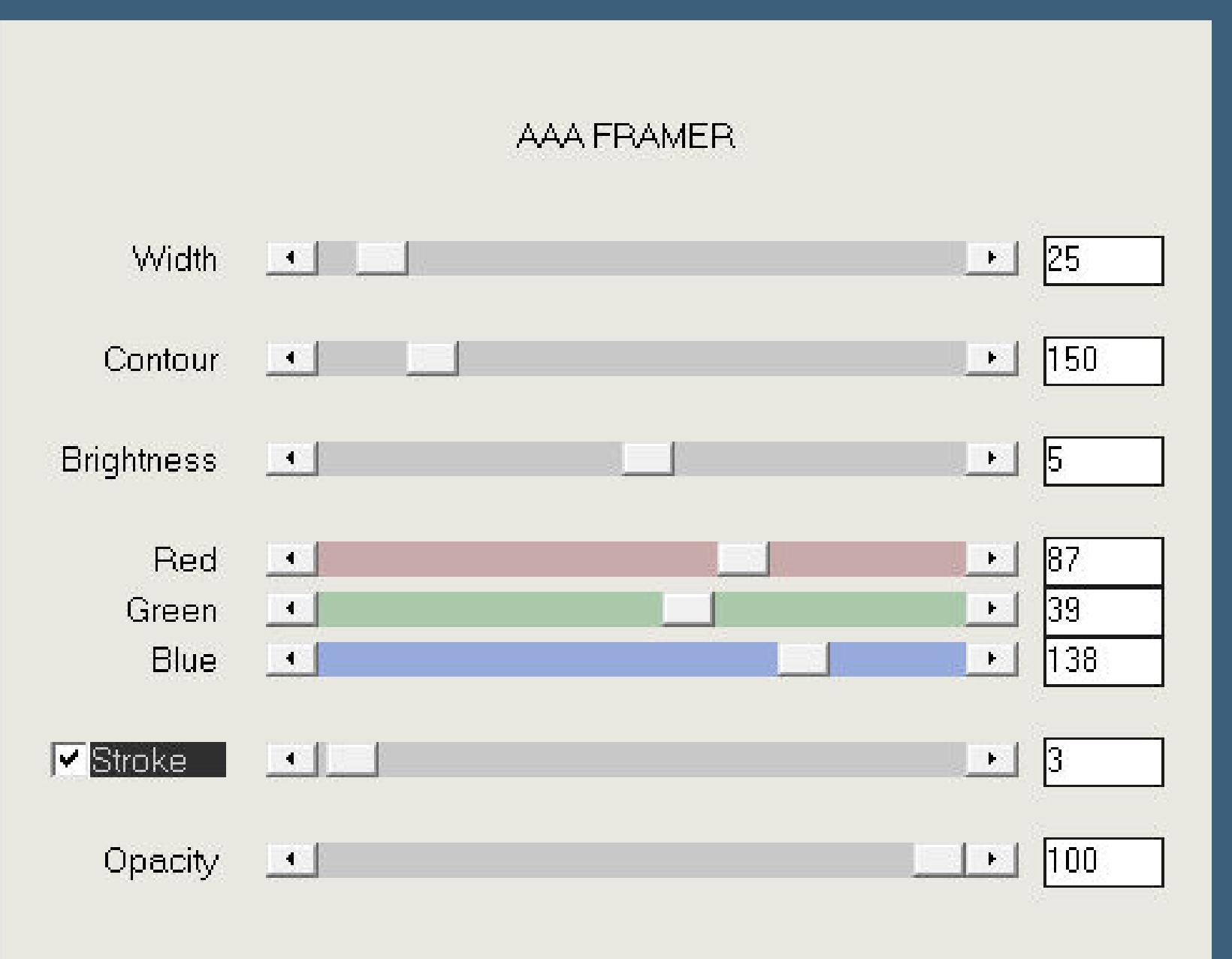

**Auswahl aufheben kopiere deine Dekotube/n–einfügen auf dein Bild Größe anpassen–scharfzeichnen Schlagschatten 0/0/80/30 alles zusammenfassen–verkleinern auf 1000 Px setz dein WZ und das Copyright aufs Bild zusammenfassen und als jpg speichern.**

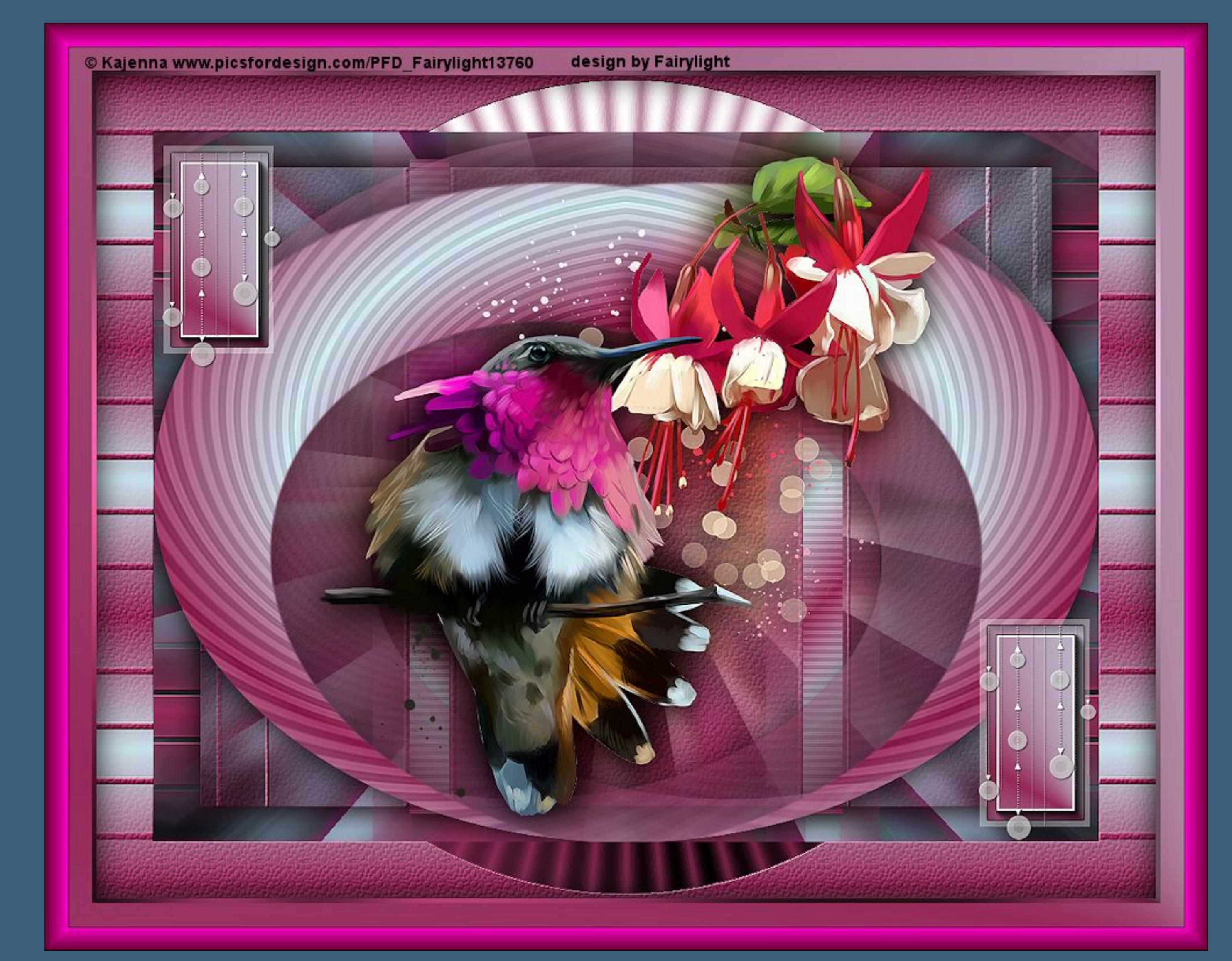